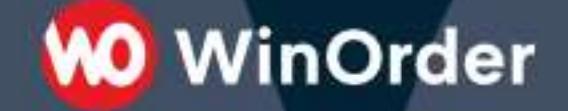

**WinOrder Kasse:** 

### Einrichtung der WooCommerce-Schnittstelle

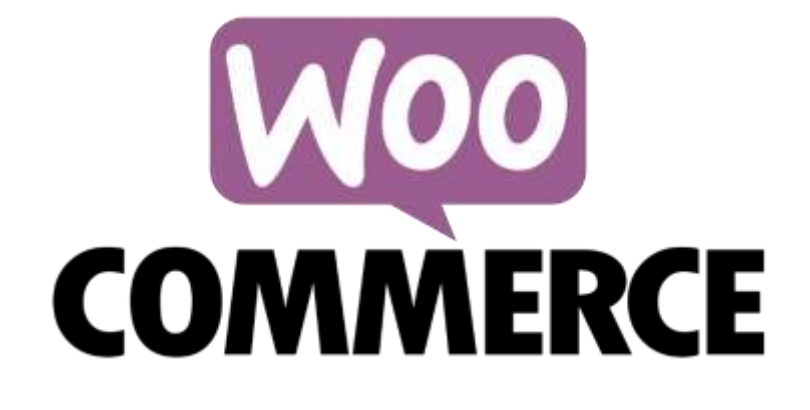

Version 1.2 - 18.02.2020

Ab WinOrder 6 lassen sich WooCommerce-Shops anbinden und Bestellungen direkt mit der Kasse empfangen.

**O** WinOrder

#### **Systemvoraussetzungen/unterstützte Plugins:**

- WinOrder (ab Professional): [https://www.winorder.com](https://www.winorder.com/)
- WooCommerce Wordpress Plugin > 3.5
- Optional: [WooCommerce Product Add-Ons](https://woocommerce.com/products/product-add-ons/) (für Zutaten/Extras/Toppings, nur Wert, keine Einzelpreise)
- Optional: [TM-Extra Product Options Plugin](https://codecanyon.net/item/woocommerce-extra-product-options/7908619) (für Zutaten/Extras/Toppings)
- Optional: [WooCommerce Custom Product Addons Plugin](https://acowebs.com/woo-custom-product-addons/?ref=winorder.com) (für Zutaten/Extras/Toppings)
- Optional: [Extra Product Options \(Product Addons\) for WooCommerce](https://de.wordpress.org/plugins/woo-extra-product-options/) (für Zutaten/Extras/Toppings)
- Optional: [Woocommerce order delivery or pickup with date and time](https://de.wordpress.org/plugins/byconsole-woo-order-delivery-time/) (für Zeitbestellungen/Liefertermin, Abholerbestellungen)
- Optional: [WooFood](https://www.wpslash.com/plugin/woofood/) (für Zutaten/Extras/Toppings, Zeitbestellungen/Liefertermin, Abholerbestellungen)

#### **1 WinOrder mit dem WooCommerce-Shop verbinden**

1.1 Fügen Sie in WinOrder unter "Optionen – Einstellungen – Online-Shop" einen neuen Online-Shop hinzu:

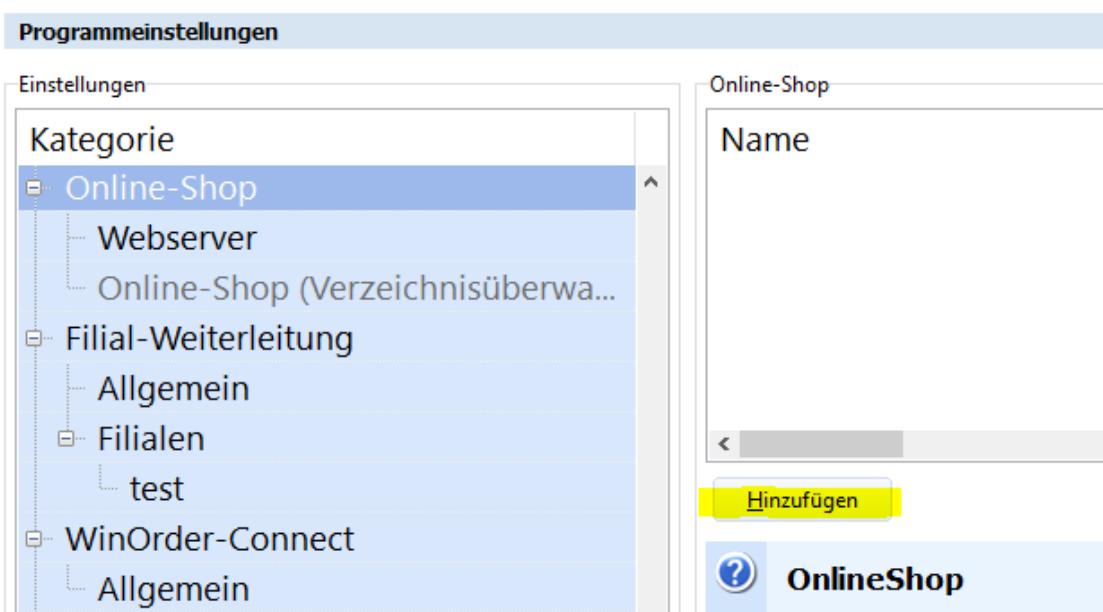

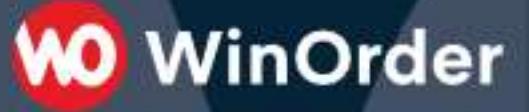

1.2 Stellen Sie die Übertragungsart auf "WooCommerce (REST)" ein und bestätigen Sie mit ENTER. Anschließend klicken Sie auf den Schalter "..." (3 Punkte) für die "WooCommerce Verbindungseinstellungen":

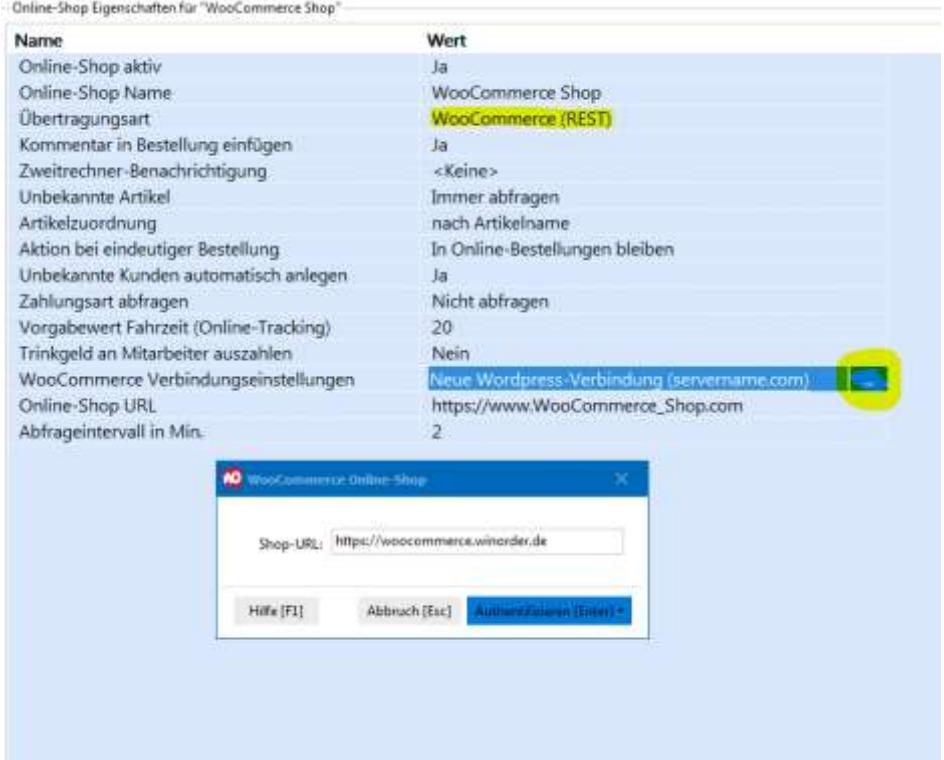

**1.3** Melden Sie sich zur Autentifizierung mit Ihrem Adminstrator-Accountdaten am WooCommerce Shop an:

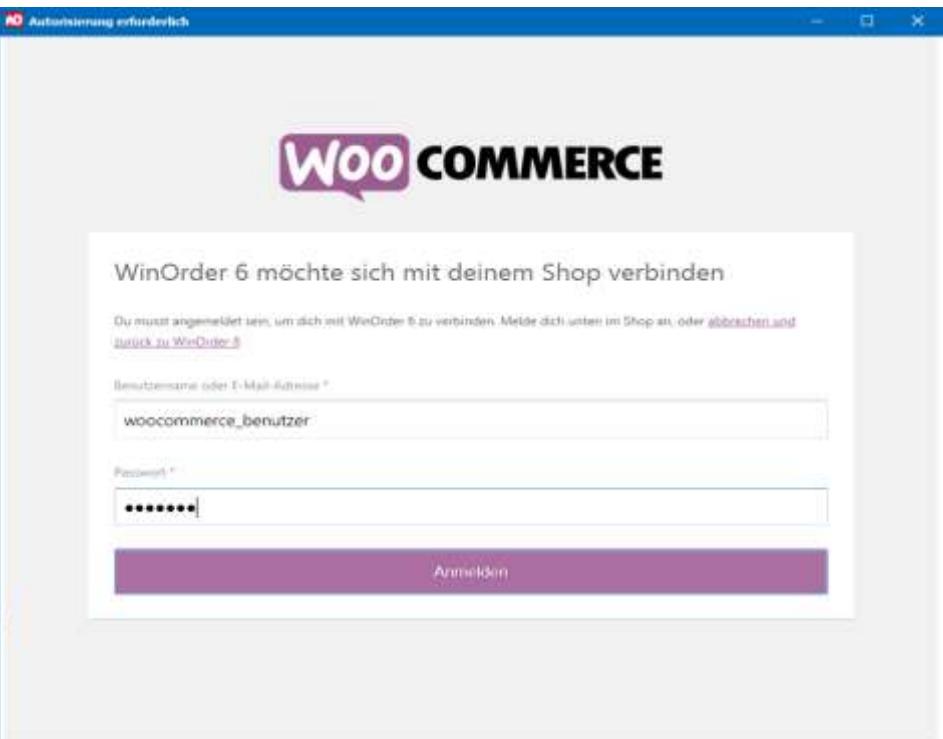

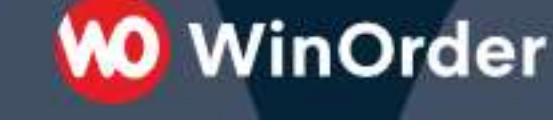

**1.4** Genehmigen Sie für WinOrder den Zugriff auf den Shop:

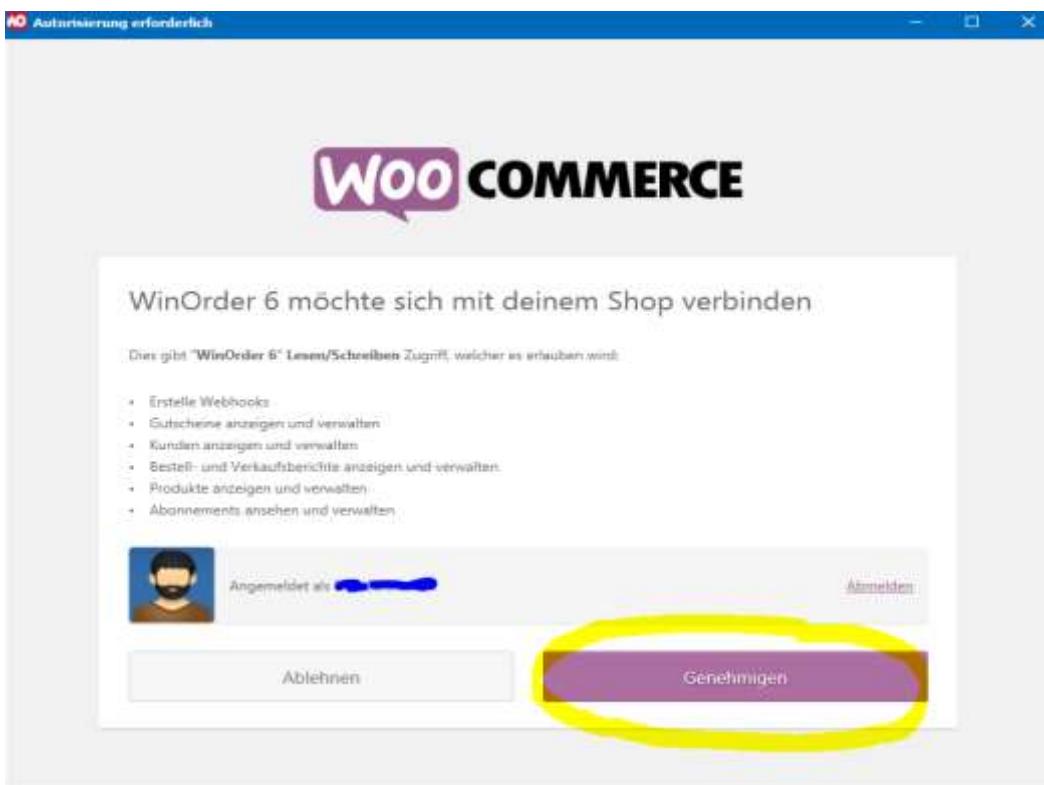

**1.5** Nach erfolgreicher Anmeldung erscheint eine Bestätigungsmeldung:

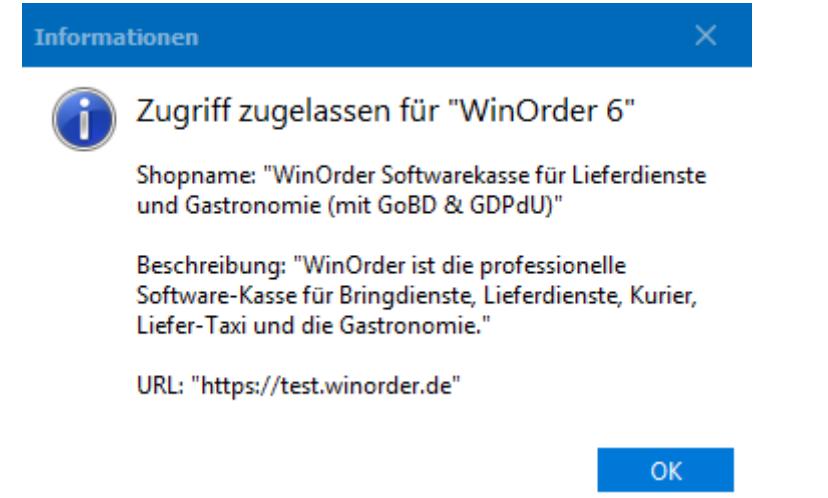

**Falls die Anmeldung mit einer Fehlermeldung abbricht (z.B. durch veraltete SSL-Bibliotheken auf dem Server), können Sie die Zugangsdaten für WinOrder auch manuell erstellen und eintragen.**

**Fahren Sie hierzu fort bei Punkt 2: Manuelle Erstellung der Zugangsdaten**

# **WO** WinOrder

#### **2 Manuelle Erstellung der Zugangsdaten**

#### *Führen Sie diese Schritte nur durch, wenn die automatische Einrichtung nicht geklappt hat!*

2.1 Wählen Sie im Wordpress-Dashboard unter "WooCommerce"/"Einstellungen"/"Erweitert" die Seiteneinrichtung für die "REST-API":

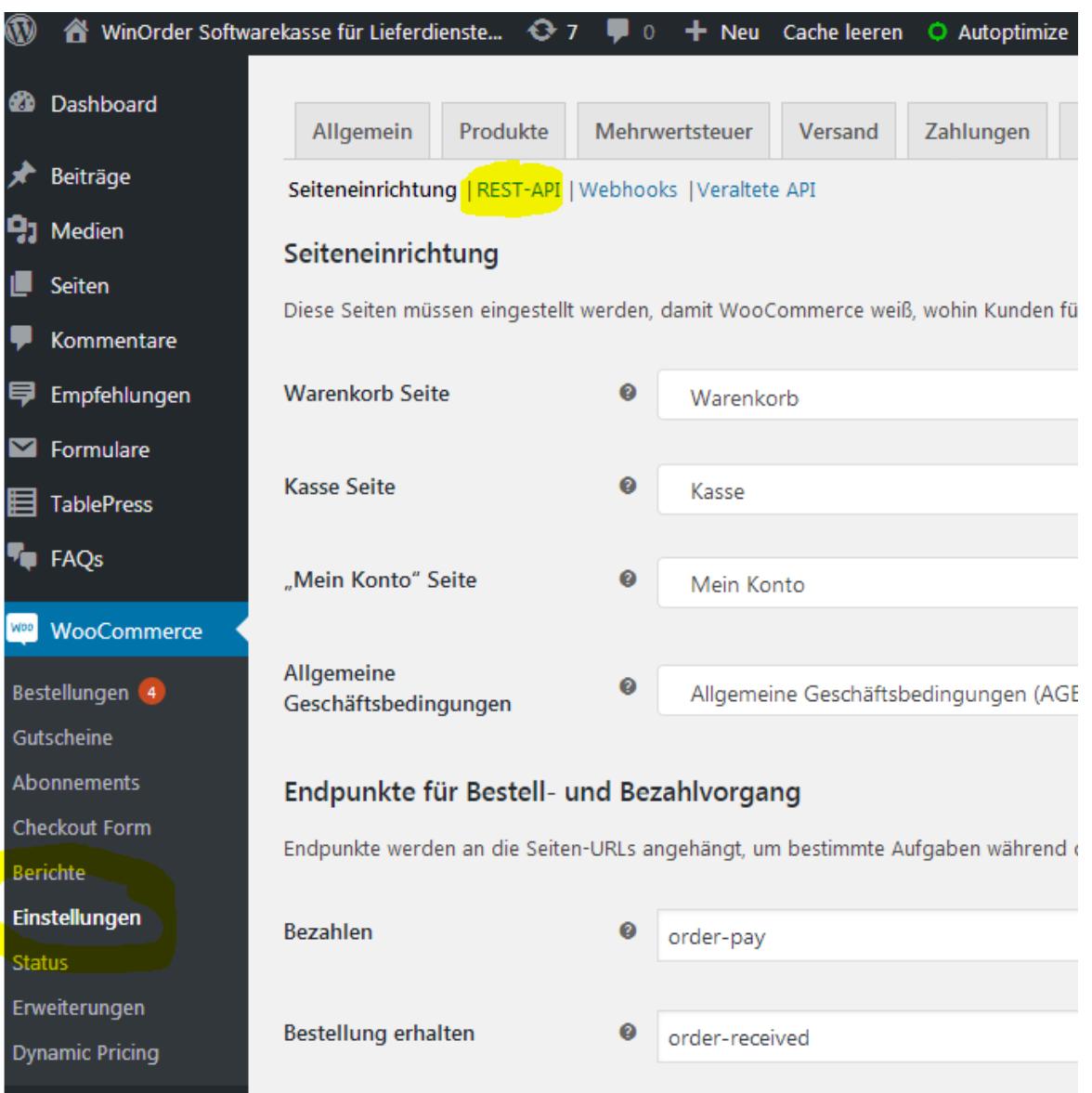

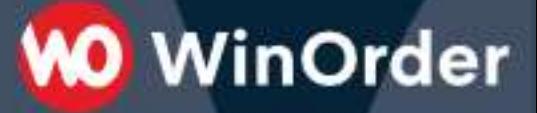

2.2 Fügen Sie einen neuen Schlüssel hinzu:

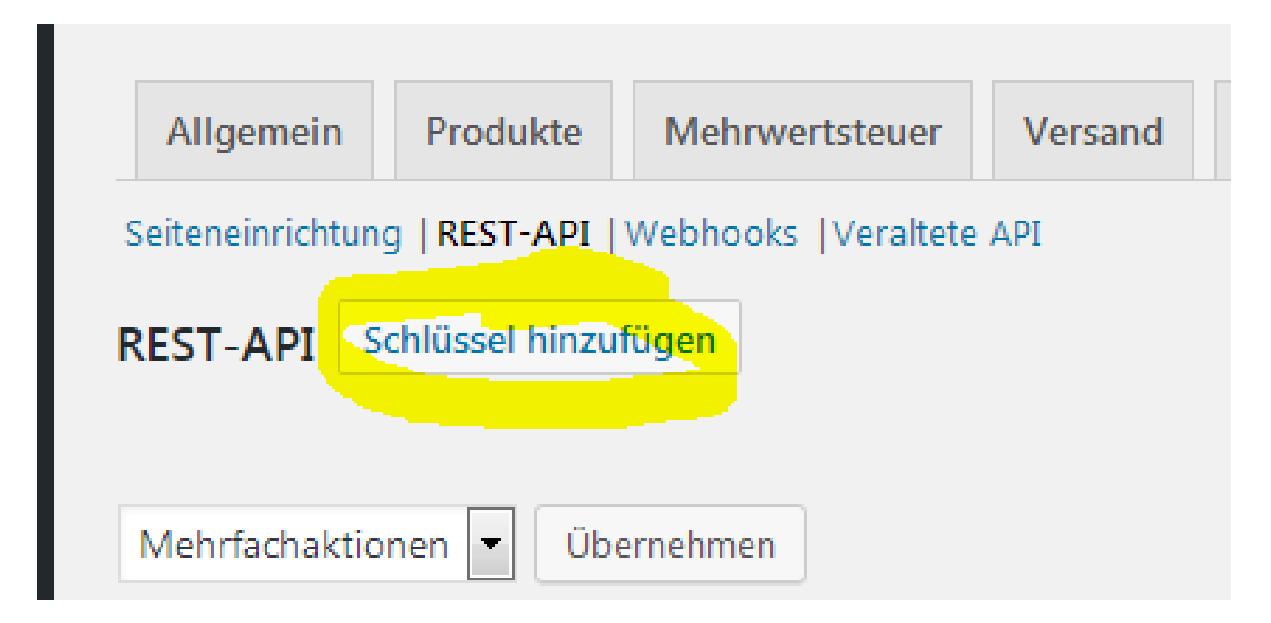

**2.3 Stellen Sie die Berechtigungen auf Lesen/Schreiben und erstellen den API-Schlüssel:**

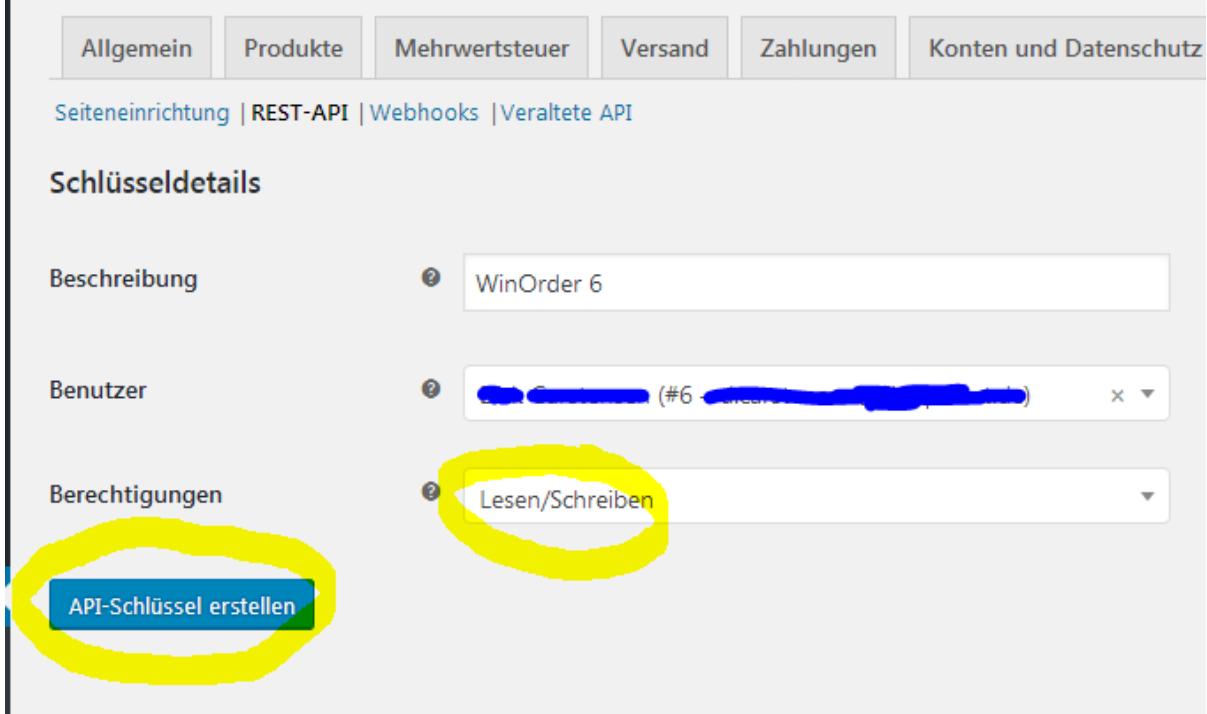

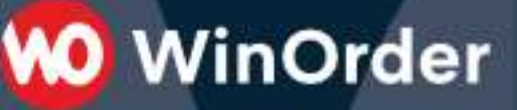

#### 2.4 Der API-Schlüssel besteht aus dem Consumer Key und Consumer Secret:

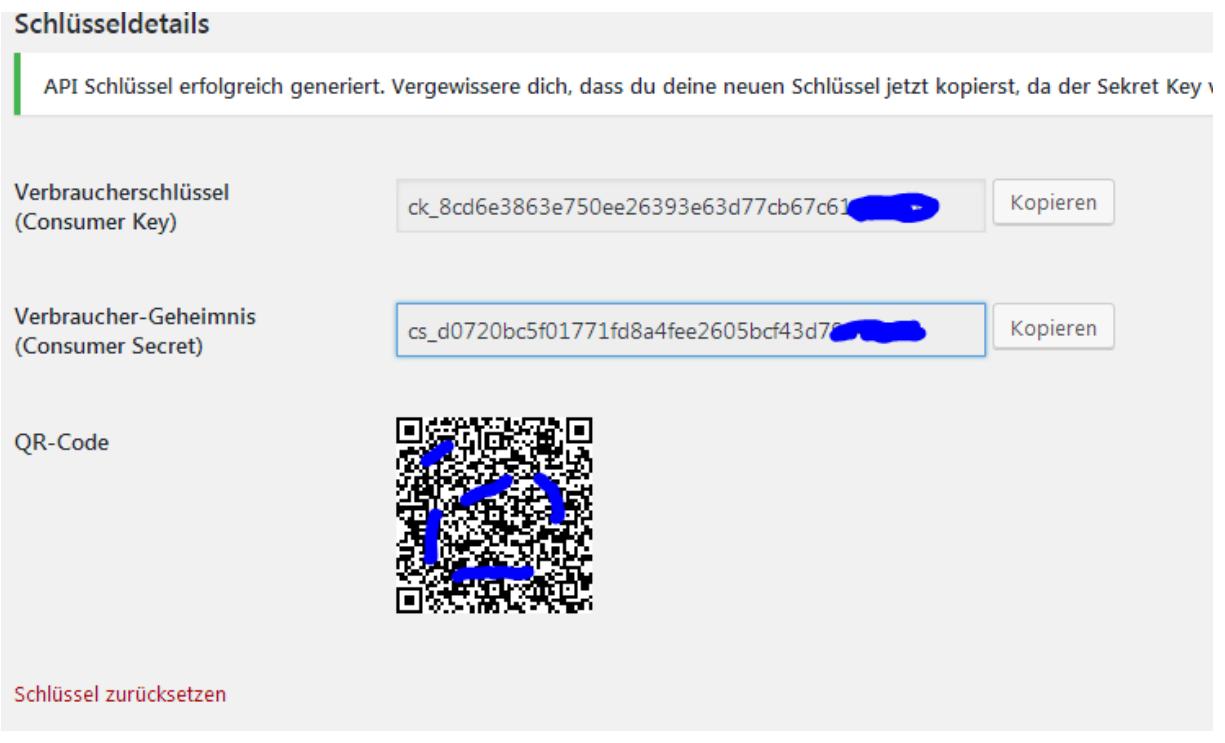

2.5 Tragen Sie nun die Schlüssel in WinOrder manuell ein:

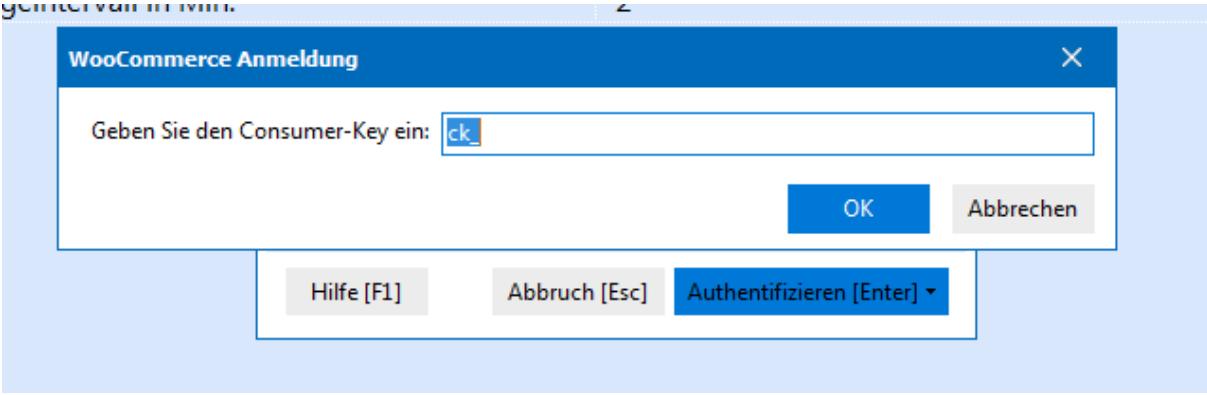

Nach dem Speichern der Einstellungen sollte in der WinOrder Statusleiste kurz die Meldung "Anmeldung an WooCommerce Online-Shop erfolgreich." erscheinen.

*Falls eine Fehlermeldung "401 – unauthorized" erscheint wurden die Zugangsschlüssel nicht richtig eingetragen.*

Die Einrichtung ist nun erfolgreich abgeschlossen.

Sie haben nun die Möglichkeit, Ihre Artikeldaten aus WinOrder in den WooCommerce Online-Shop hochzuladen (Anhang A) oder andersherum Artikeldaten aus dem Online-Shop in WinOrder zu importieren (Anhang B). Lesen Sie dazu die folgenden Seiten.

### **M** WinOrder

#### **Anhang A): Artikel aus WinOrder in den WooCommerce Online-Shop hochladen:**

Wählen Sie unter "Stammdaten" – "Online-Shop Verwaltung" Ihren WooCommerce Online-Shop und klicken den Schalter "Abgleich":

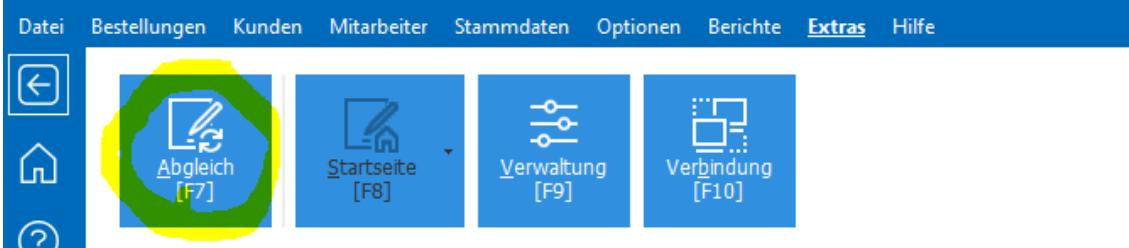

Statusänderungen:

Es werden alle Bestellungen abgerufen, die nicht älter als 7 Tage sind und den Status "processing" bzw. "In Bearbeitung" haben. Die Anzahl dieser neuen Bestellungen wird auch im WooCommerce Dashboard angezeigt:

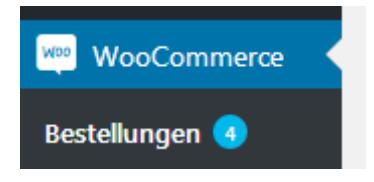

Nach erfolgreichen Abruf setzt WinOrder den Status auf "on-hold" bzw. "In Wartestellung". Außerdem wird die geschätzte Lieferzeigt als Bestellkommentar angefügt:

**M** WinOrder

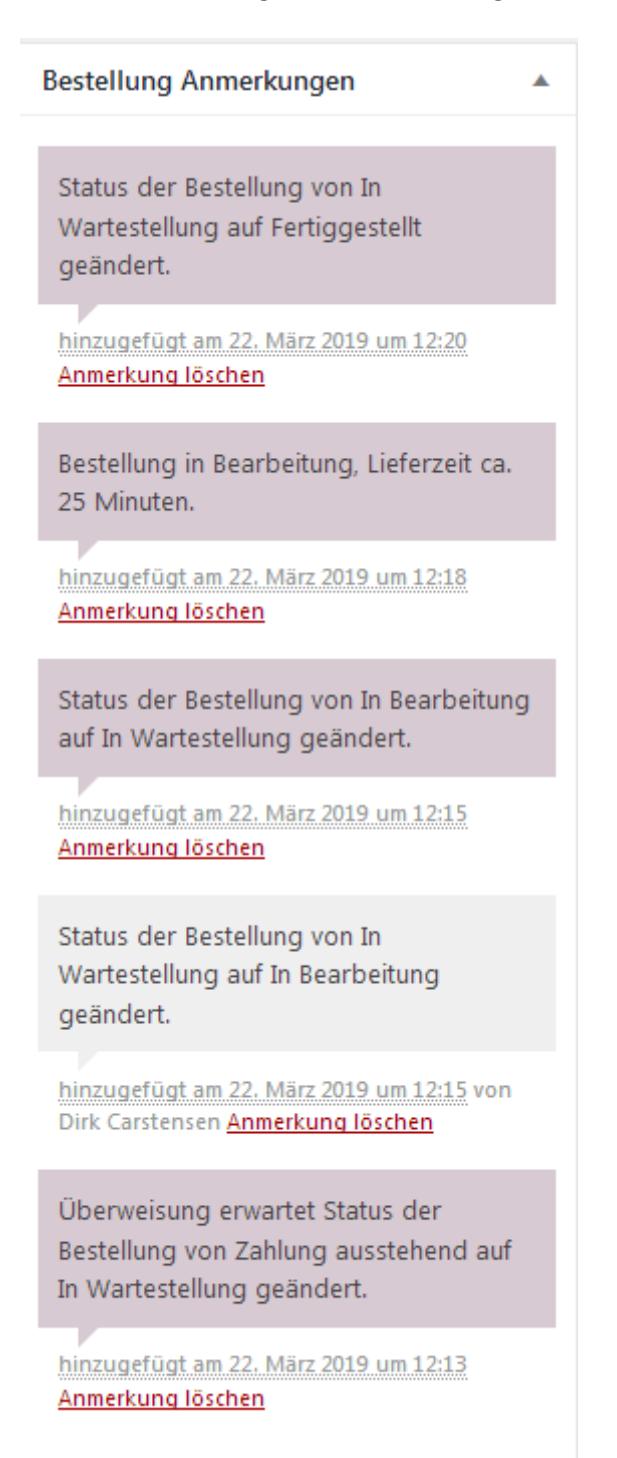

Nach Buchung/Auslieferung durch den Fahrer erhält die Bestellung den Status "completed" / "Fertiggestellt"

#### **Zuordnung der Zahlungsarten:**

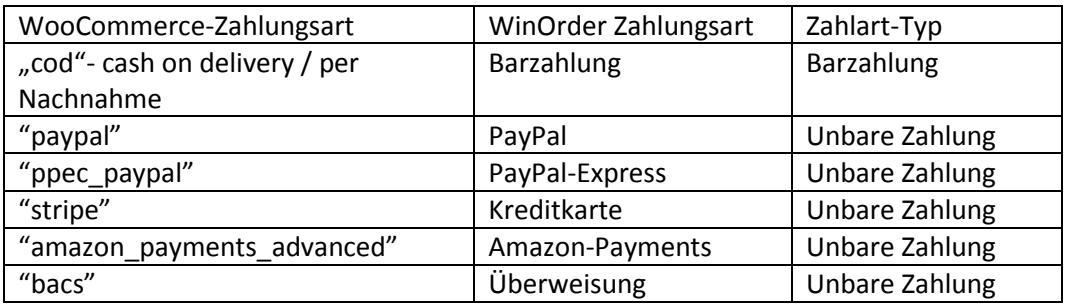

Hinweis für das PayPal-Plugin:

Falls bei PayPal-Zahlung der Status nach erfolgreicher Zahlung auf "On-Hold"/"In Wartestellung" stehen sollte:

Die PayPal-Zahlung wird durch fehlerhafte IPN-Konfiguration (Instant payment notification) nicht an den WooCommerce Shop zurückgemeldet. Die Bestellung ist dann in Wartestellung und wird nicht durch WinOrder abgerufen. Siehe auch

[https://wordpress.org/support/topic/validation-error-paypal-ipn-response-from-a-different-email](https://wordpress.org/support/topic/validation-error-paypal-ipn-response-from-a-different-email-address-2/)[address-2/](https://wordpress.org/support/topic/validation-error-paypal-ipn-response-from-a-different-email-address-2/)

#### **Unterstützung für Zutaten:**

WooCommerce unterstützt Varianten (Größen) aber keine Optionen (Toppings). Sie können Zutaten/Toppings aber mit zusätzlichen Plugins realisieren. Die Toppings werden meist als Name/Werte Paare in den Metadaten des Artikels übertragen. Falls die Zutaten nicht in WinOrder angezeigt werden: Vergeben Sie als Name das Prefix "winorder\_" oder "Topping"/"Zutat"/"Beilage", dann wird der Optionswert als Zutat gewertet und in WinOrder angezeigt. Es wird nur "Value" nicht der "Name" übernommern:

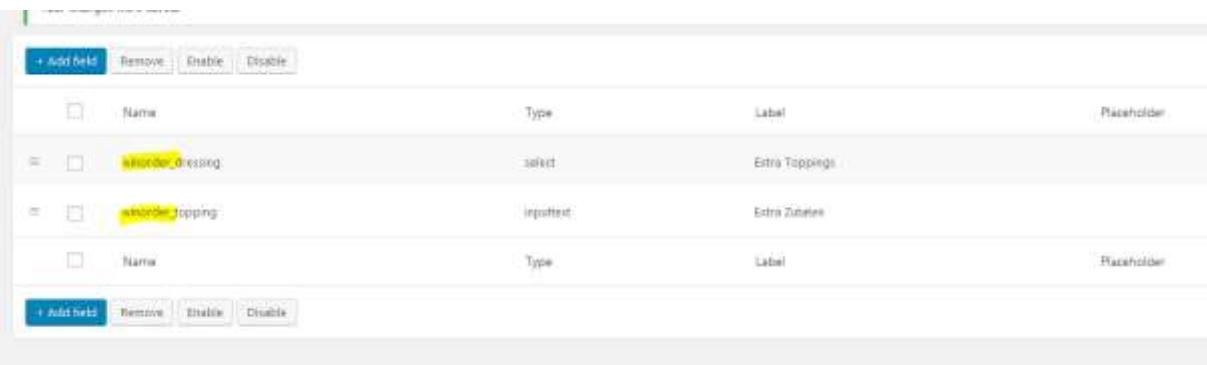

Beispiel:: Name "Extra Zutat" Value "doppelt Käse" Wird übernommen als Ergänzungsartikel/Topping "doppelt Käse"

Einige Plugins übertragen auch den Einzelpreis. Der Einzelpreis wird von WinOrder dann entsprechend importiert und angezeigt.

## **M** WinOrder

#### **Brutto-/Nettopreise:**

WinOrder verwendet Bruttopreise. Empfohlene Steuer Optionen für WooCommerce:

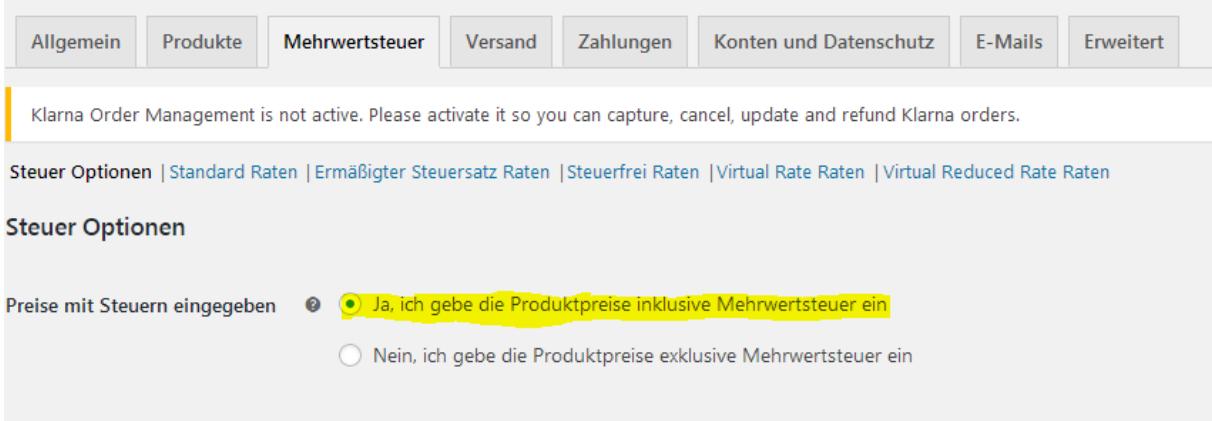

Falls Sie Preise exklusive Mehrwertsteuer verwenden: WinOrder kann beim Artikelimport die Preise in Brutto umrechnen. Dazu muss WinOrder diese Einstellung aus dem Shop auslesen. Aktivieren Sie dazu die Option "Aktivieren der alten REST-API":

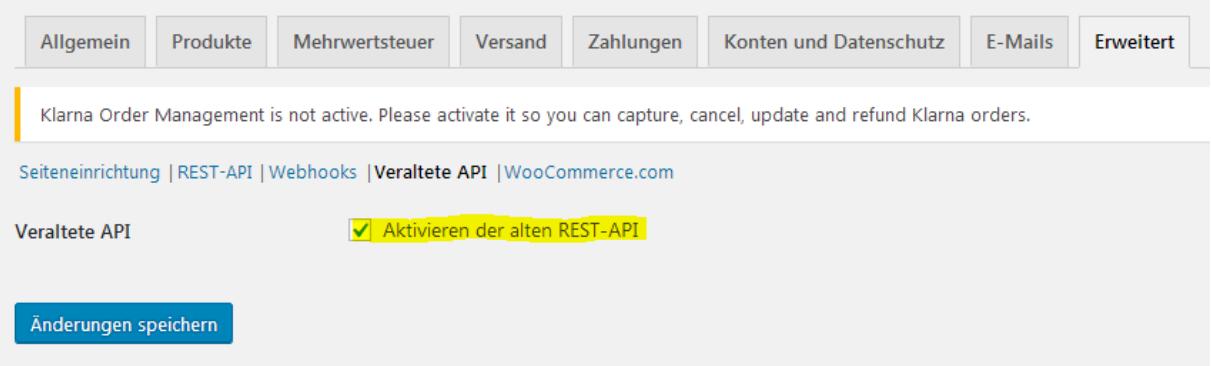

Die Produktpreise werden dann als Bruttopreise importiert.

#### **Zeitbestellungen/Liefertermin, Abholerbestellungen:**

WinOrder unterstützt das Plugin [Woocommerce order delivery or pickup with date and time](https://de.wordpress.org/plugins/byconsole-woo-order-delivery-time/). und das Plugi[n WooFood:](https://www.wpslash.com/plugin/woofood/) Diese Metadaten werden ausgewertet:

"byconsolewooodt\_delivery\_date" -> Vorbestell-Datum "byconsolewooodt\_delivery\_time" -> Vorbestell-Uhrzeit "byconsolewooodt\_delivery\_type" = "take\_away" -> Abholerbestellung

"woofood\_time\_to\_deliver" -> Vorbestell-Uhrzeit "woofood\_order\_type" = "pickup" -> Abholerbestellung

#### **Anhang B): Artikel aus dem WooCommerce Online-Shop in WinOrder importieren.**

**WO** WinOrder

Wählen Sie in den Artikelstammdaten "Artikel aus Online-Shop importieren":

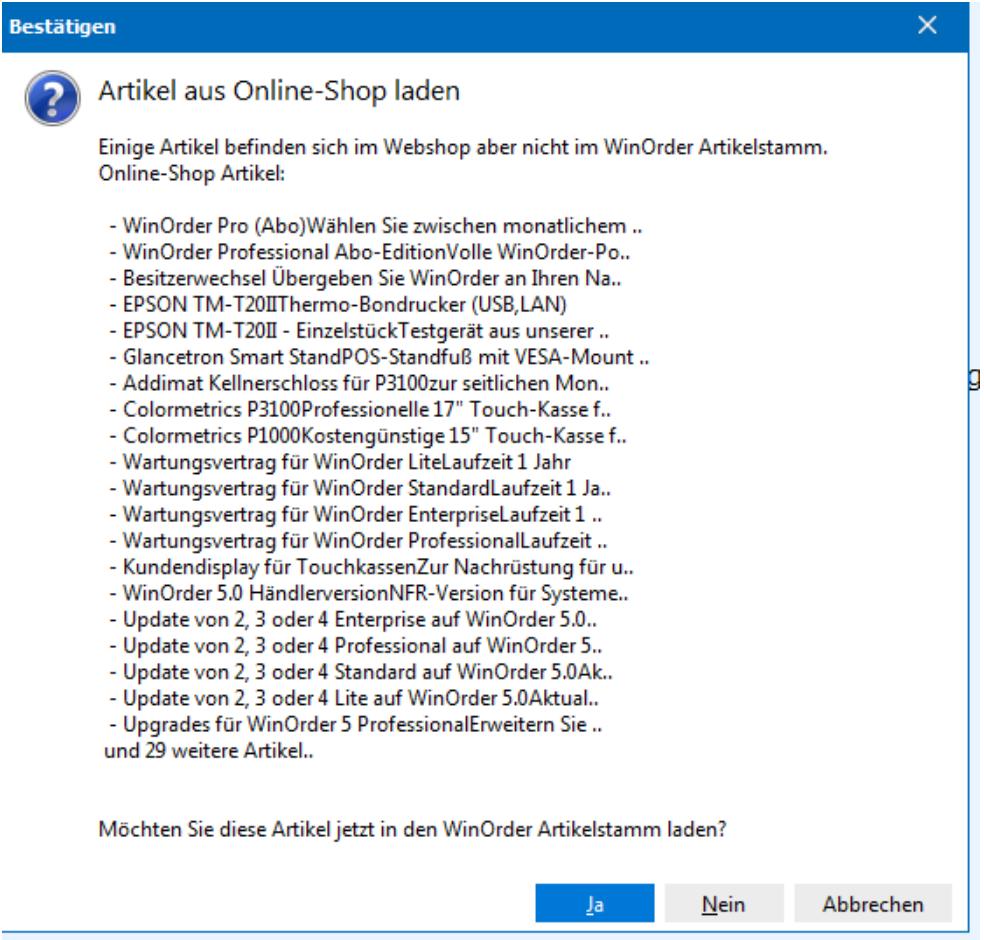

Nach erfolgreichen Import werden die Artikel in bestehende Artikelgruppen einsortiert bzw. in einer eigenen Artikelgruppe angezeigt:

Artikel/-gruppen

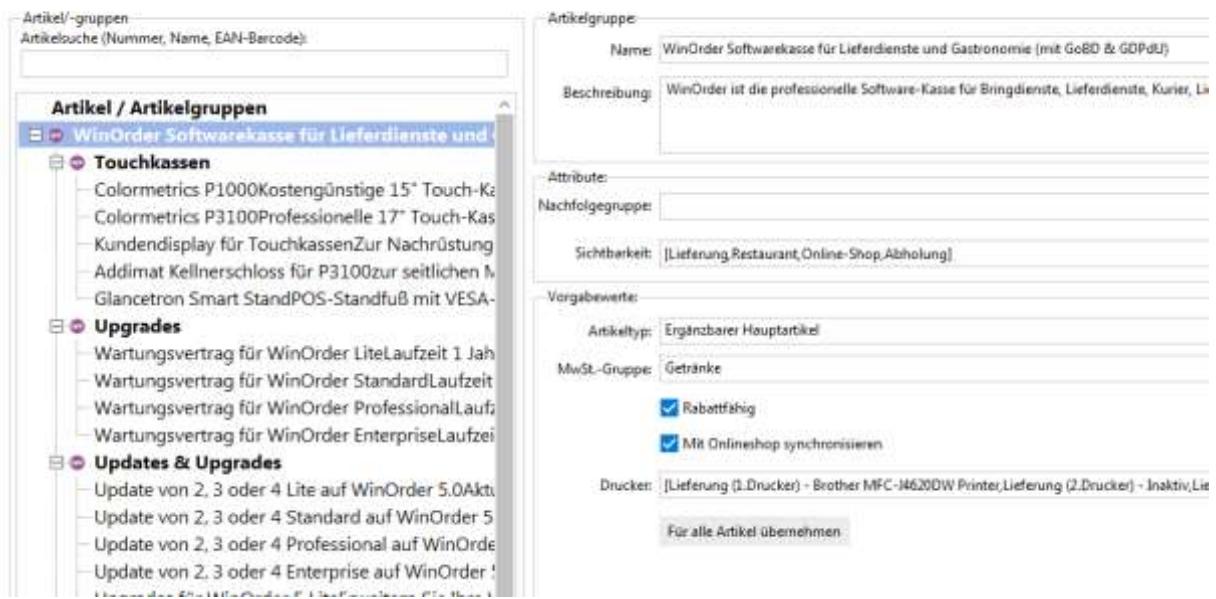

Version 1.2 - 18.02.2020